# GUÍA DE MANEJO

## **Participación en la Encuesta de Evaluación Docente**

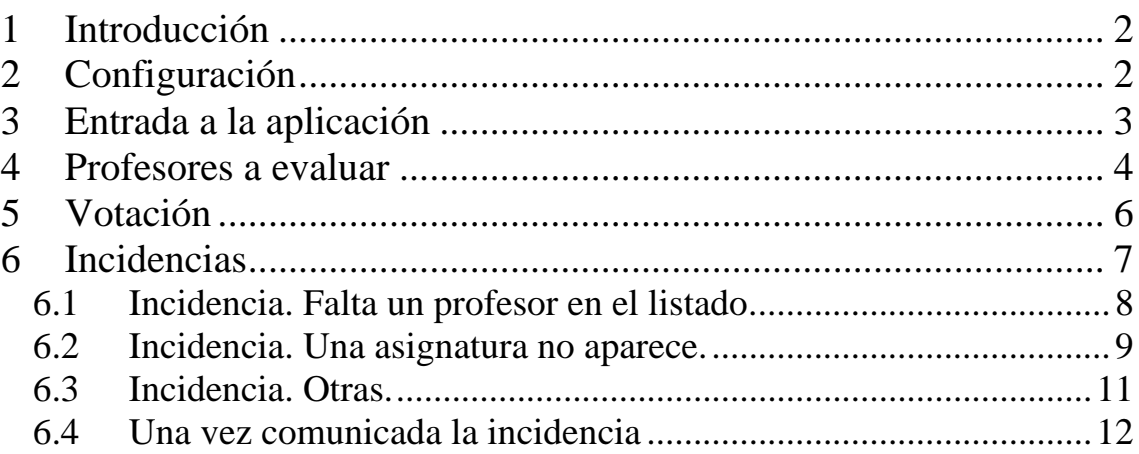

INCIDENCIAS: [encuesta@uva.es](mailto:encuesta@uva.es)

## **1 Introducción**

Los Estatutos de la Universidad de Valladolid establecen, en su artículo 179, algunas previsiones relativas a la evaluación interna de la actividad docente. Entre tales previsiones fija la constitución de una Comisión de Evaluación interna, nombrada por el Consejo de Gobierno, los principios conforme a los cuales ha de actuar dicha Comisión, y los métodos mediante los que se realizará la evaluación interna de la actividad docente, entre los que encuentra la encuesta de docencia.

*Artículo 1. Temporalización y ámbito de aplicación de la encuesta.* El proceso de encuestas tendrá carácter anual y afectará al conjunto del profesorado y asignaturas de los títulos oficiales (Grado y Máster) de la Universidad de Valladolid.

## **2 Configuración**

Para comenzar a utilizar esta aplicación es necesario disponer de un navegador con soporte para javascript. Recomendamos tener siempre la versión más actualizada del navegador.

Si se utilizan versiones anteriores de estos programas, puede haber apartados que no funcionen correctamente. Si usted dispone de versiones anteriores, o de otro navegador, por favor, póngase en contacto con

CAU. email: soporte@uva.es. Extensión:4000

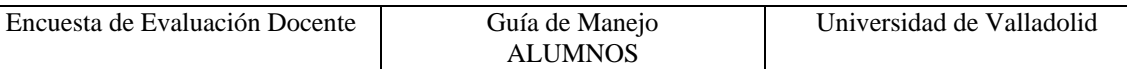

### **3 Entrada a la aplicación**

Se accederá al programa desde su navegador tecleando**:** [www.uva.es/encuesta](http://www.uva.es/encuesta) en el enlace de "**Realizar encuesta para alumnos**"

Se solicitará el nombre de su usuario y la clave. El nombre de usuario será la **"e" + nif** y la contraseña será la misma clave de acceso que utiliza a lo largo de su vida académica en la Universidad de Valladolid.

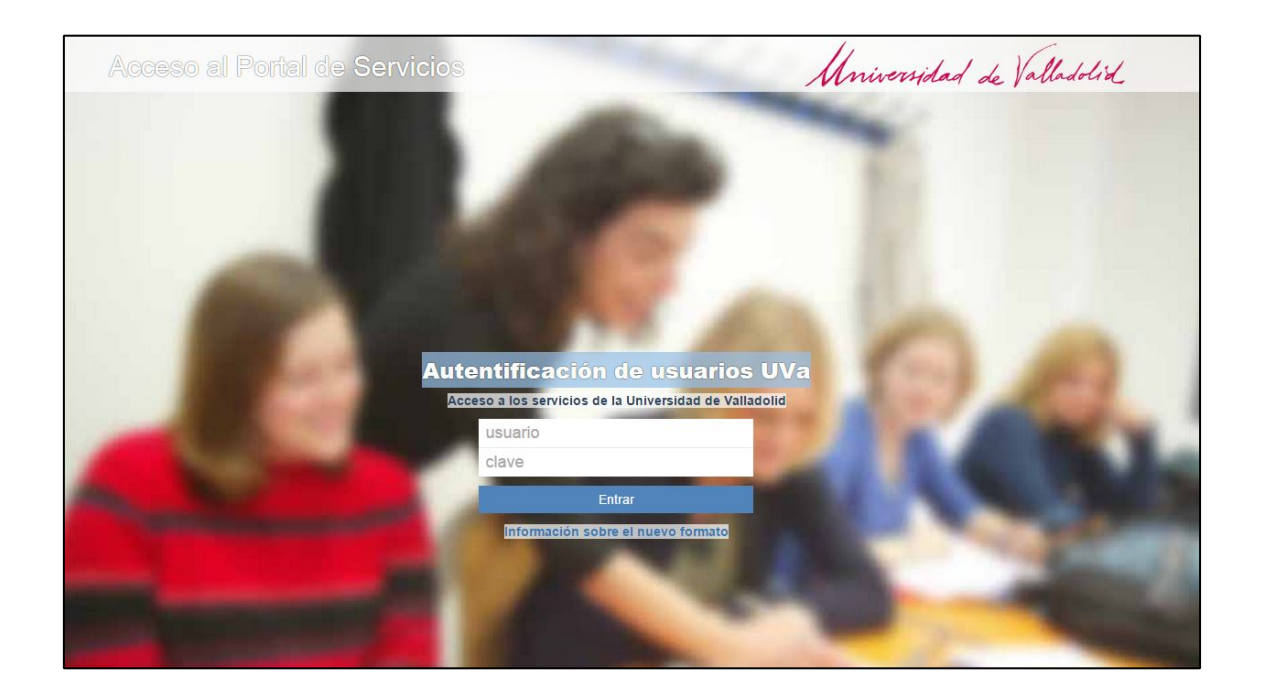

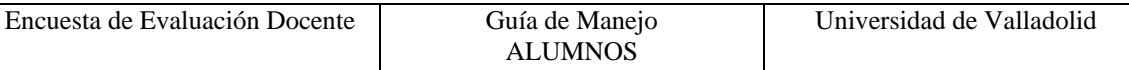

En la parte izquierda se sitúa el menú de **Encuesta Docente**

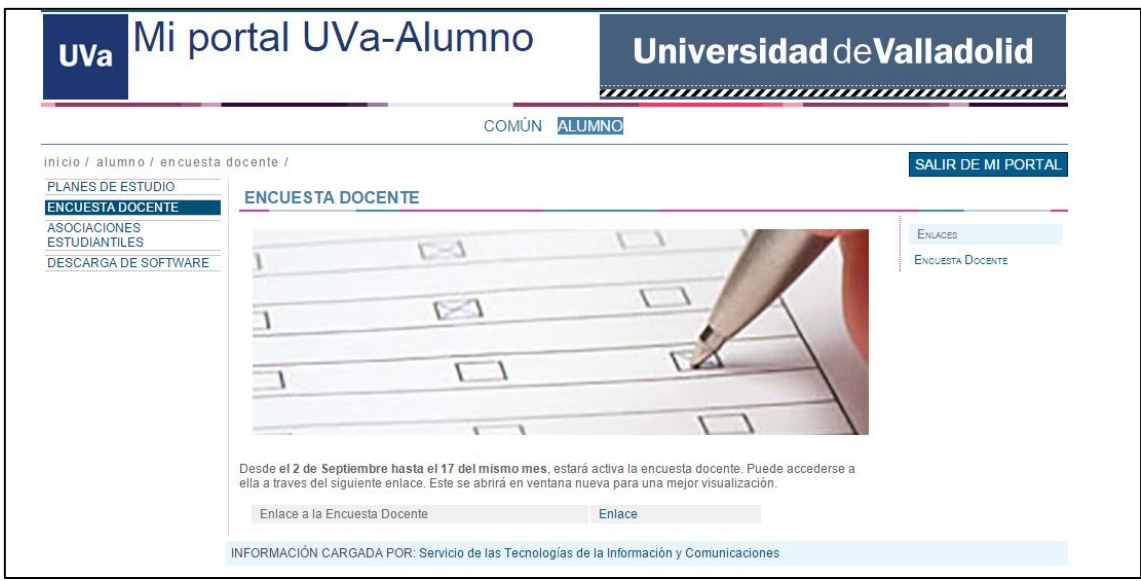

## **4 Profesores a evaluar**

Una vez autenticado se muestra una pantalla donde están las asignaturas en las que esta matriculado el alumno y los profesores que imparten dichas asignaturas, para el cuatrimestre correspondiente. **El alumno sólo debe realizar la encuesta de aquellos profesores que le hayan impartido docencia.**

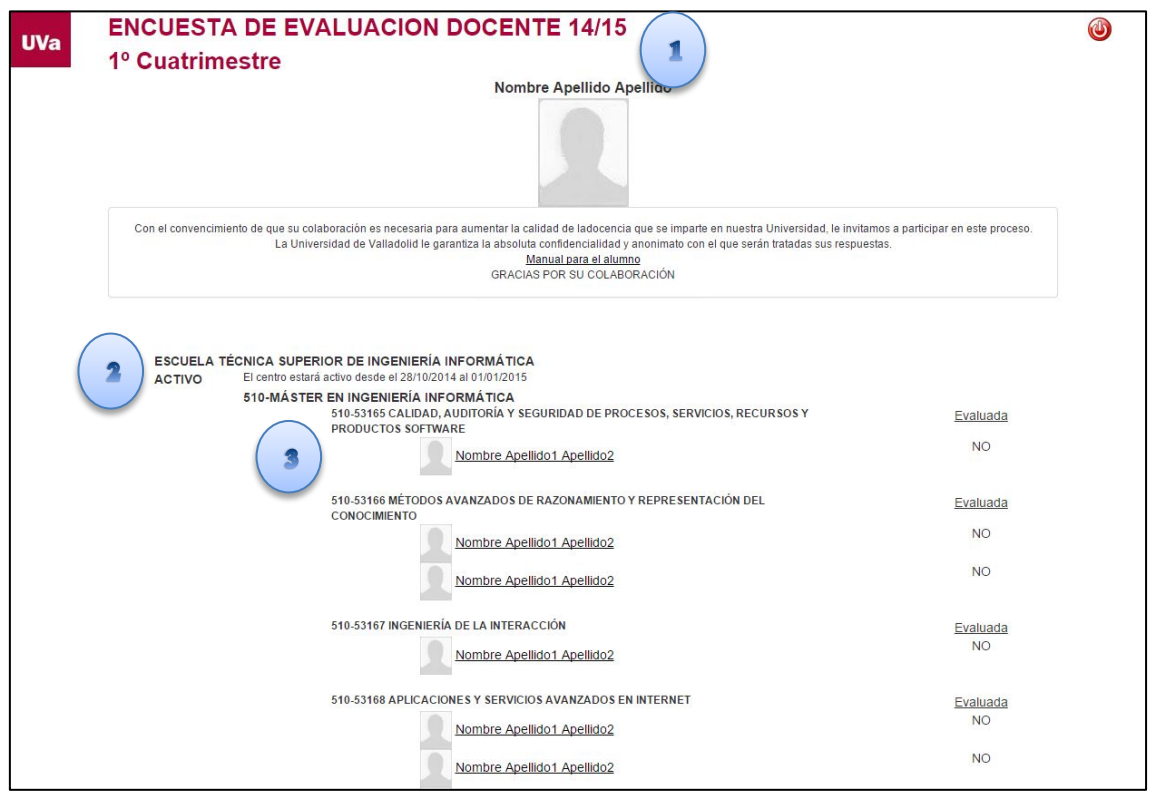

Indica el cuatrimestre para el que estamos realizando la encuesta.

Indica el centro en el que estamos matriculados. Cada centro tiene unas fechas diferentes para la realización de la encuesta. Sólo durante ese periodo será posible realizar la encuesta.

Indica las asignaturas para las cuales está el alumno matriculado para ese centro y para ese cuatrimestre. Indican además los profesores que imparten esas asignaturas. Puede realizar la encuesta de aquellos profesores que le hayan impartido materia haciendo clic sobre el nombre del profesor. Cuando el profesor ha sido evaluado un símbolo verde indica esta situación y no es posible evaluarlo más veces a ese profesor para esa asignatura.

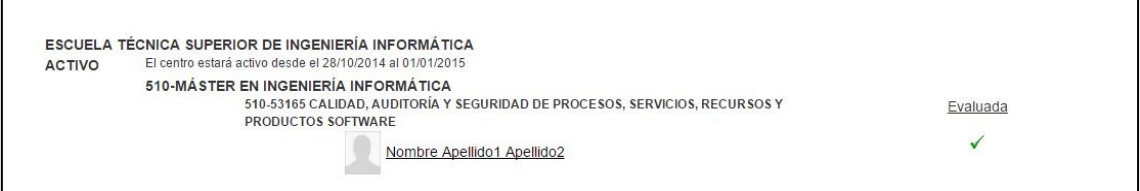

#### **Recuerde:**

• La encuesta consta de dos partes (1ºCuatrimestre y 2 ºCuatrimestre), de forma que las asignaturas cuatrimestrales se evalúan en el cuatrimestre que se imparten, y las anuales se evalúan en el 2º Cuatrimestre. Para algunas asignaturas anuales, que son impartidas en su totalidad durante el 1º cuatrimestre por un profesor, y durante el 2ºCuatrimestre por otro/s profesores diferentes, el centro puede solicitar su evaluación en el 1ºCuatrimestre

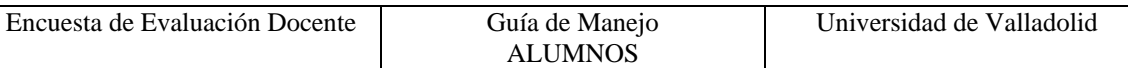

## **5 Votación**

Una vez seleccionado el profesor que queremos evaluar, se nos muestra un formulario con las preguntas de la Encuesta de Evaluación Docente para su valoración de los distintos aspectos de la docencia del profesor.

La última pregunta es un espacio de texto para exponer características del profesor que han tenido más utilidad en el aprendizaje

Una vez completada la encuesta, podemos hacer clic en el botón "Enviar" para proceder al envío de los datos de su valoración para el profesor.

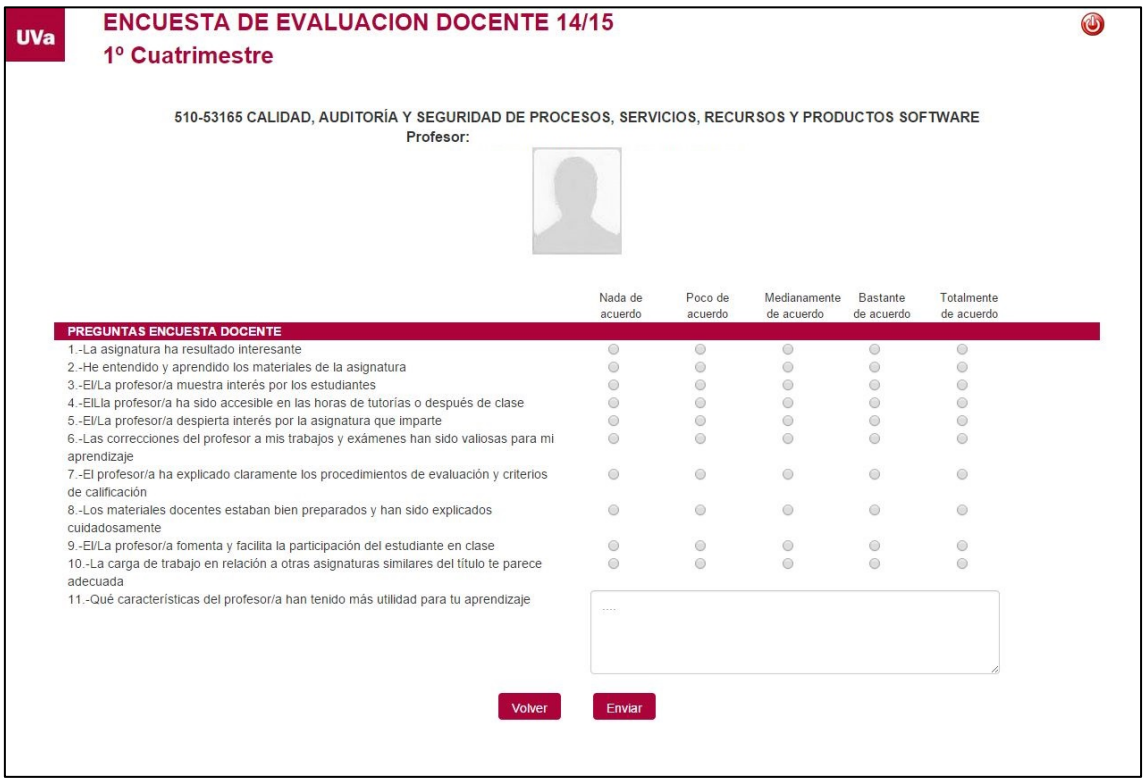

El artículo 19, apartado 5 de la normativa indica que en cualquier **caso se garantizará la confidencialidad y el anonimato** mediante los procedimientos informáticos pertinentes.

## **6 Incidencias**

Por diversos motivos es posible que se produzcan varios tipos de incidencias a la hora de realizar la Encuesta de Evaluación Docente, como pueden ser:

- Para una de las asignaturas de las que el alumno está matriculado, el profesor que la imparte no aparece en el listado y por tanto no puedo seleccionarlo para hacer la encuesta.
- Una de las asignaturas en las que el alumno está matriculado no aparece en el listado.
- Otras incidencias que el alumno desea notificar.

Para ello en la página de las asignaturas el alumno tiene disponible un apartado donde puede notificar este tipo de incidencias.

Notificar Incidencia A) Un profesor que imparte una asignatura no aparece en el listado B) Falta alguna asignatura de las que estoy matriculado C) Otras Recuerde: • Sólo debe realizar la encuesta de los profesores que le han impartido materia en el 1º Cuatrimestre · Sólo serán objeto de encuesta aquellas asignaturas que han tenido docencia durante el cuatrimestre Incidencias Enviadas

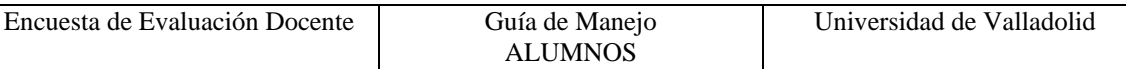

#### **6.1 Incidencia. Falta un profesor en el listado.**

Es posible que un profesor que imparte docencia al alumno no esté en la lista de los profesores de una asignatura. Para notificar esta incidencia usamos la siguiente pantalla.

Introducimos alguno de los campos de búsqueda y damos al botón "Buscar"

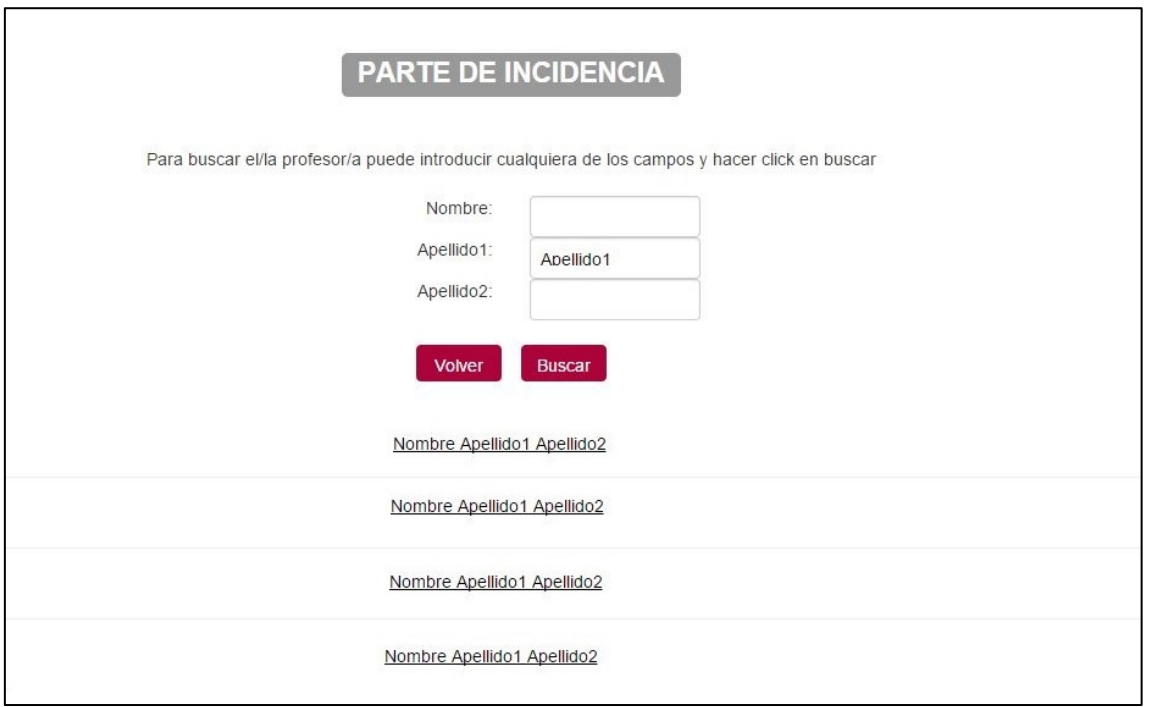

La aplicación nos muestra los nombres de los profesores encontrados para los datos de búsqueda. Hacemos clic sobre el profesor que queremos notificar que imparte la asignatura.

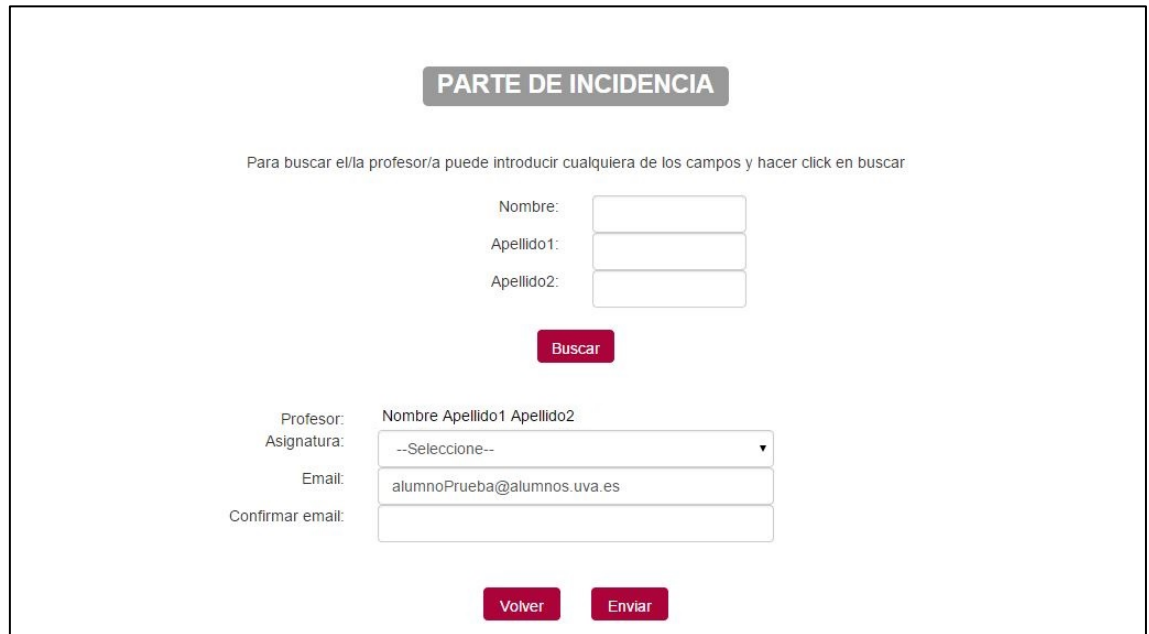

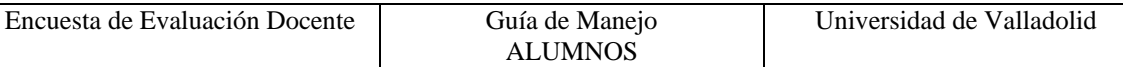

Seleccionamos la asignatura para la cual ese profesor imparte la docencia. Introducimos un email de contacto para notificar al alumno cuando la incidencia está resuelta. Por defecto se pone el correo oficial de alumno de la Uva, pero el alumno puede introducir otro correo distinto que utilice habitualmente. Confirmamos el email para asegurarnos que lo hemos introducido correctamente.

**Cuando la incidencia sea resuelta, el alumno tendrá 10 días más, de forma que podrá volver a entrar en la aplicación y completar dicha encuesta aunque el plazo del centro haya terminado. Siempre y cuando no se supere la fecha oficial de comienzo los exámenes.**

#### **6.2 Incidencia. Una asignatura no aparece.**

Es posible que una asignatura cursada durante este cuatrimestre no esté disponible para realizar su encuesta. Debemos notificar la incidencia desde la página:

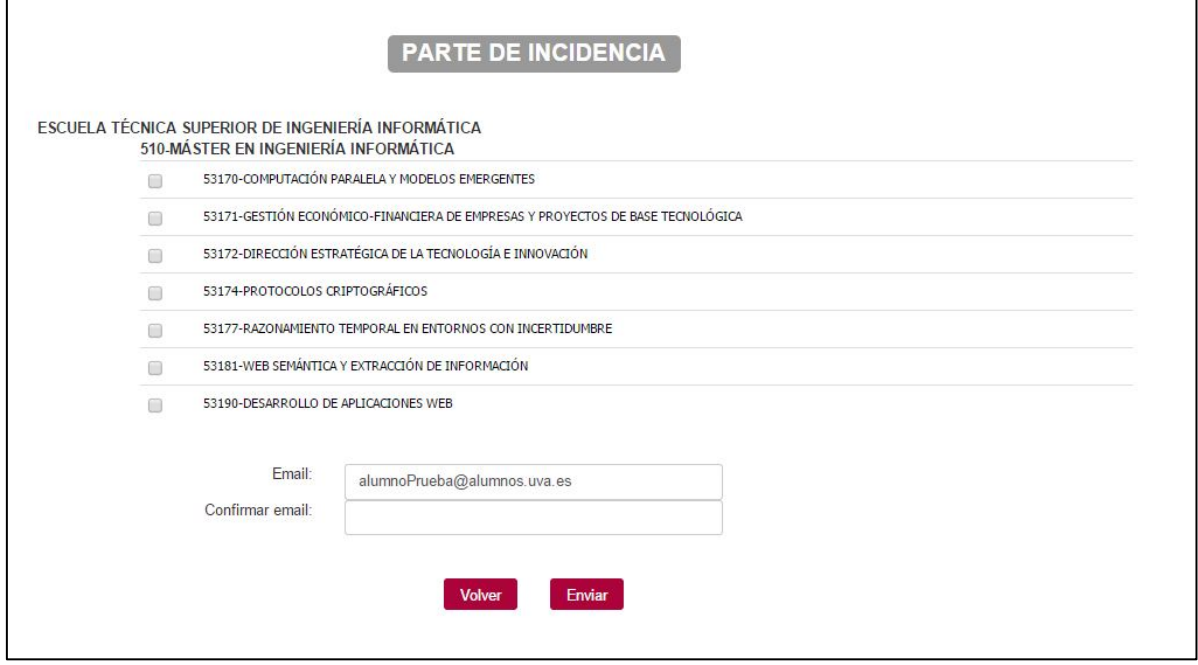

La aplicación muestra un listado con las asignaturas que tienen docencia en el otro cuatrimestre, así pues, podemos seleccionar de una sólo vez todas las asignaturas que pensamos que pueden faltarnos a la hora de realizar la Encuesta Docente. Una vez seleccionadas todos los campos, completamos el email de respuesta del alumno y damos a "Enviar".

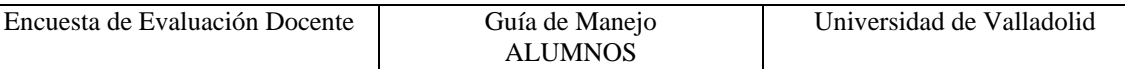

**Cuando la incidencia sea resuelta, el alumno tendrá 10 días más, de forma que podrá volver a entrar en la aplicación y completar dicha encuesta aunque el plazo del centro haya terminado. Siempre y cuando no se supere la fecha oficial de comienzo.**

**Recuerde:** Las asignaturas anuales se evaluarán en la encuesta docente del 2º cuatrimestre.

Es posible que dentro de esta incidencia aparezca un recuadro indicando que ciertas asignaturas en las que usted está matriculado no son susceptibles de realizar la encuesta docente y por tanto aunque no salgan en la pantalla principal tampoco se puede notificar una incidencia para ellas.

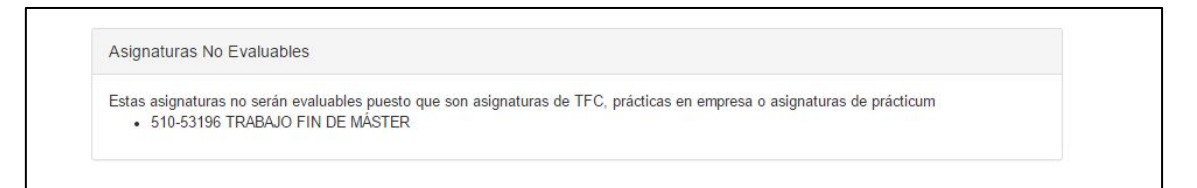

Estas asignaturas tienen alguna peculiaridad como que son asignaturas de trabajos fin de master/grado o carrera, que tienen todos sus grupos de tipo clínicos, que son grupos practicum o prácticas en empresa, asignaturas impartidas en otras universidades de acuerdo con un master interuniversitario o por profesores que no son de la Universidad de Valladolid.

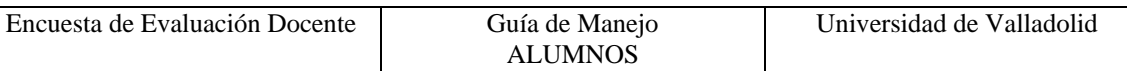

#### **6.3 Incidencia. Otras.**

El alumno puede notificar otro tipo de incidencias relacionadas exclusivamente con problemas a la hora de la realización de la encuesta docente. Puede completar la explicación hasta un máximo de 2000 caracteres y usar un correo que utilice habitualmente.

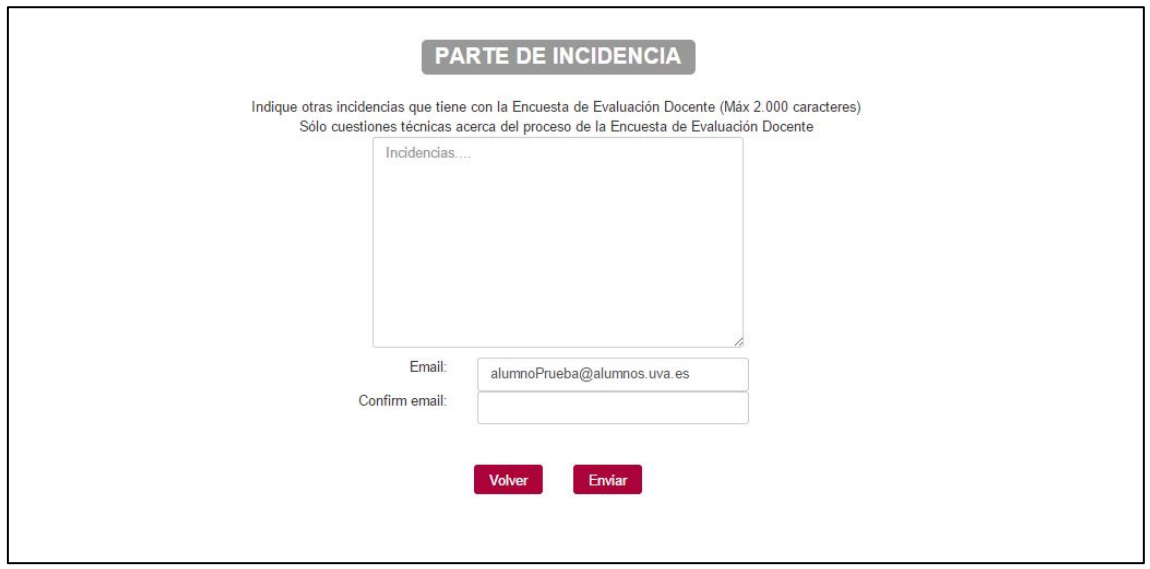

**Importante:** Este tipo de incidencia sólo debe usarse para notificar problemas a la hora de utilizar la aplicación web de la encuesta docente, no para ninguna otra finalidad.

#### **6.4 Una vez comunicada la incidencia**

Una vez notificada la incidencia, el alumno puede ver en la parte inferior de la pantalla la lista de las incidencias que ha notificado y el estado en que se encuentran. Cuando el centro y departamento pertinentes solucionen la incidencia, el alumno recibirá un correo indicando que la incidencia para la asignatura y profesor notificada está resuelta.

Los tipos de estado en que puede encontrarse una incidencia son:

- "**Abierta**" de una incidencia indica que todavía no ha sido solucionada, el centro y el departamento correspondientes están comprobando la datos para valorar si es cierto los datos que indica el alumno.
- "**Solucionada**" Una vez que el centro y departamento reparan la incidencia, el alumno ya puede volver a entrar en la aplicación para realizar la encuesta. Aparece una nueva fecha límite que tiene el alumno para realizar esa encuesta. Esta fecha se calcula como 10 días más desde la resolución de la incidencia o la fecha oficial de comienzo de exámenes (lo que antes suceda).
- "**No admitida**" Cuando el centro y el departamento estudian la incidencia y comprueban que los datos que indica el alumno no son correctos, entonces sitúa la incidencia como "no admitida". El alumno en ese caso no podrá realizar la encuesta.

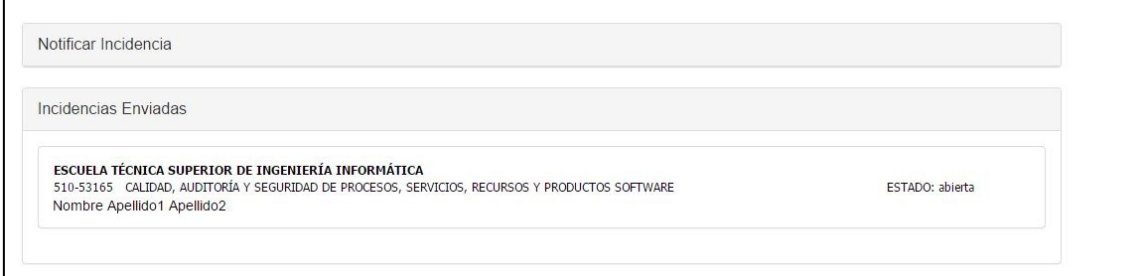

\*\*\*\*\*\*\*\*\*\*\*\*\*\*\*\*\*\*\*\*\*\*\*\*\*\*\*\*\*\*\*\*\*\*\*\*\*\*\*\*\*\*\*\*\*\*\*\*\*\*\*\*\*\*\*\*\*\*\*\*\*\*\*\*\*\*\*\*\*\*

\*\*\*\*\*\*\*\*\*\*\*\*\*\*\*\*\*\*\* Muchas gracias por usar este manual \*\*\*\*\*\*\*\*\*\*\*\*\*\*\*\*\*\*\*\*

\*\*\*\*\*\*\*\*\*\*\*\*\*\*\*\*\*\*\*\*\*\*\*\*\*\*\*\*\*\*\*\*\*\*\*\*\*\*\*\*\*\*\*\*\*\*\*\*\*\*\*\*\*\*\*\*\*\*\*\*\*\*\*\*\*\*\*\*\*\*